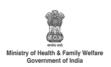

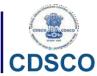

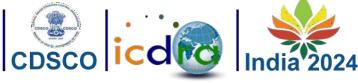

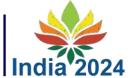

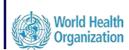

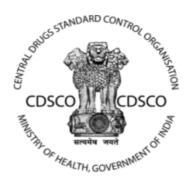

## **User Manuals**

for

## INTERNATIONAL CONFERENCE OF DRUG REGULATORY **AUTHORITIES**

Ву

**Central Drugs Standard Control Organization** 

## **Centre for Development of Advanced Computing**

(A Scientific Society of the Ministry of Electronics and Information Technology, Govt. of India) Anusandhan Bhawan, C-56/1, Institutional Area Block-B, Sector-62, Noida-201309 Phone:91-120-2210800 Website:http://www.cdac.in

This is a controlled document. Unauthorized access, copying and replication are prohibited. This document must not be copied in whole or part by any means, without the written authorization of CDAC, Noida.

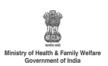

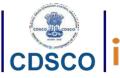

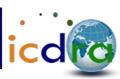

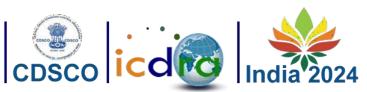

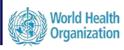

## **Table of Contents**

| I. | INTRODUCTION                                                         | 3  |
|----|----------------------------------------------------------------------|----|
|    | 1.1 Introduction                                                     | 4  |
|    | 1.2 Homepage                                                         | 4  |
| 2. | Registration                                                         | 5  |
|    | 2.1 Registration                                                     | 6  |
|    | 1.1.1 Registration for National and Regional Regulatory Authorities: | 6  |
|    | 2.1.2 Registration for Industry and Other Stakeholders               | 9  |
|    | 2.1.3 Registration for Exhibitors                                    | 12 |
| 3. | Conference Details                                                   | 15 |
|    | 3.1 Programme                                                        | 15 |
|    | 3.1.1 Conference Agenda                                              | 16 |
|    | 3.1.2 Pre-ICDRA                                                      | 16 |
|    | 3.1.3 ICDRA                                                          | 16 |
|    | 3.1.4 Side Meetings                                                  | 17 |
|    | 3.2 Presentations                                                    | 18 |
|    | 3.2.1. Pre-ICDRA Presentation                                        | 18 |
|    | 3.2.2. ICDRA Presentation                                            |    |
|    | 3.3 Conference                                                       | 19 |
|    | 3.3.1. Conference Venue                                              | 19 |
|    | 3.3.2. Conference Exhibition                                         | 19 |
|    | 3.4 Travel                                                           |    |
|    | 3.4.1. Visa Information                                              | 20 |
|    | 3.4.2. Accommodation                                                 |    |
|    | 3.4.3. Delhi Airport Transfer                                        |    |
|    | 3.4.4. Local Transportation                                          |    |
|    | 3.4.5. How to Reach                                                  |    |
|    | 3.4.6. Host City New Delhi                                           |    |
|    | 3.4.7. Incredible India                                              |    |
|    | 3.4.8. Explore India                                                 |    |
| 4. | Contact Us                                                           |    |
|    | 4.1 Contact Us                                                       |    |
| 5. | Table of Figures                                                     | 28 |

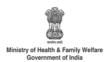

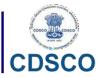

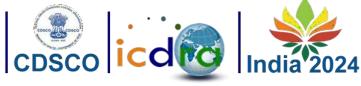

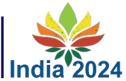

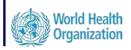

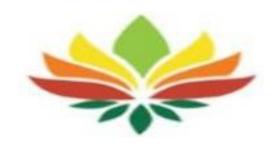

# **Introduction**

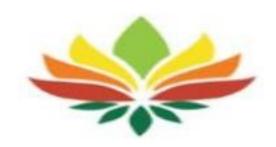

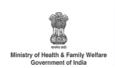

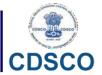

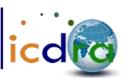

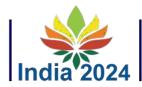

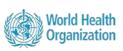

#### 1.1 Introduction

- The ICDRA (International Conference of Drug Regulatory Authorities) has brought together regulatory authorities from WHO Member States to strengthen collaboration and develop international consensus on regulatory priorities. ICDRA provides a unique forum to support and guide regulatory authorities, WHO and international stakeholders in confronting the challenges and highlighting the opportunities of today's dynamic and an innovative regulatory sector.
- ➤ Delegates from regulatory authorities around the world will participate in an event programme designed to evoke ideas and discussion on the current key priorities in the regulatory environment while also ensuring valuable engagement with leading stakeholders across industry, research as well as healthcare professionals in the open pre-ICDRA conference.
- ➤ ICDRA will facilitate focused discussions on quality issues, regulatory reforms and strengthening regulatory systems, safety of medical products, detection, prevention and response to substandard and falsified medical products, access to quality medical products, smart regulation of clinical trials, regulatory collaboration, harmonization, rationalization and reliance, access to new and novel technologies, regulation of novel medical products, regulation of herbal medicines, etc.
- Main motive of the conference is delivering quality assured medical products for all.

#### 1.2 Homepage

- ➤ To access the ICDRA online portal, you can use the following URL: https://icdra2024.in/ICDRA/HomePage.
- ➤ Upon entering this URL, the homepage will be displayed, and you can refer to the figure below for a visual representation.

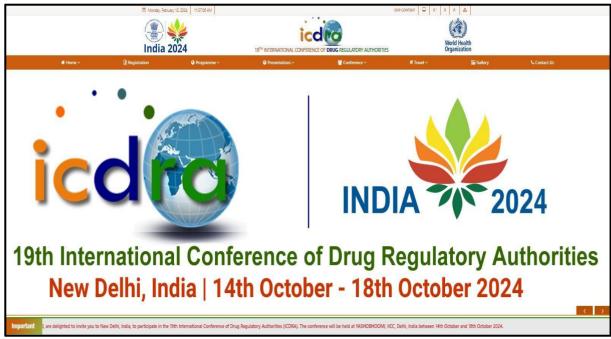

Figure 1: ICDRA Homepage

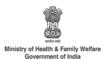

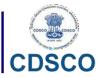

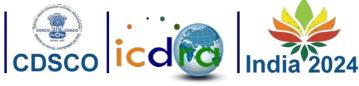

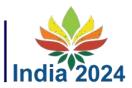

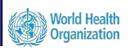

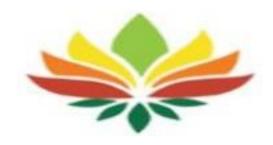

# Registration

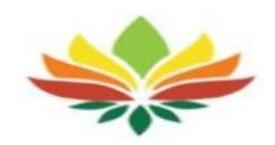

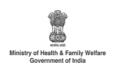

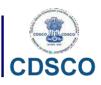

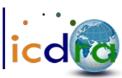

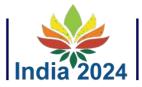

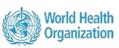

#### 2.1 Registration

- Applicants are required to complete the registration form by providing their details.
- The Registration menu contains two submenus, which are displayed below:

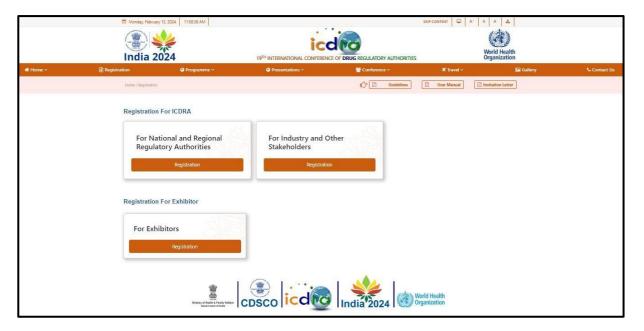

Figure 2: Registration types

As depicted in the figure above, within the ICDRA registration form, applicants have the options to register as National and Regional Regulatory Authorities, Industry or other stakeholders or Exhibitors.

## 1.1.1. Registration for National and Regional Regulatory Authorities:

This page includes numerous form fields that capture the applicant's information. You can refer to Figure below for a visual representation of this page.

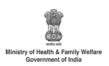

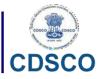

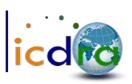

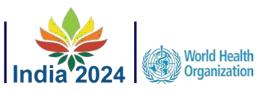

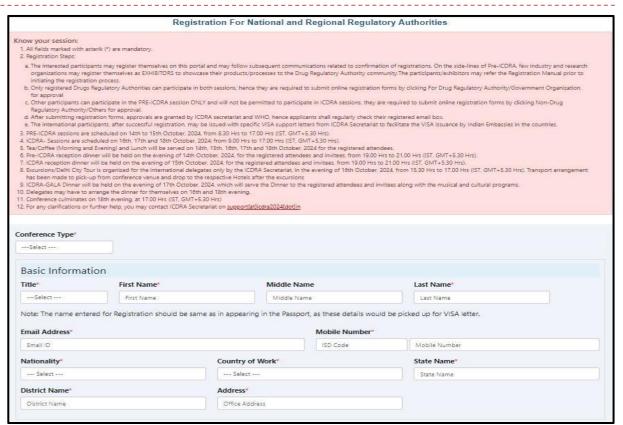

Figure 3: Registration for National and Regional Regulatory Authorities

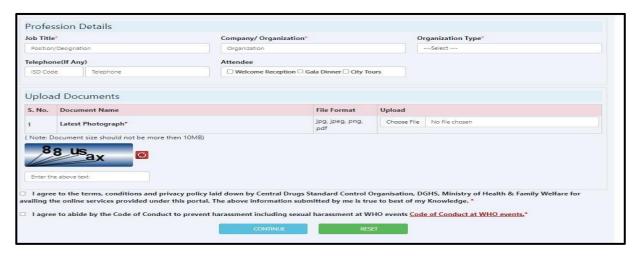

Figure 4: Registration for National and Regional Regulatory Authorities (continue)

The application fee for the National and Regional Regulatory Authorities is free.

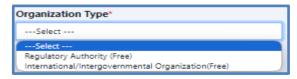

Figure 5: Organization type for National and Regional Regulatory Authorities

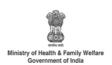

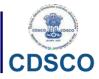

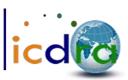

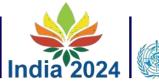

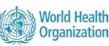

➤ To complete the registration process, applicants must provide a valid email address and contact number for future communication purposes.

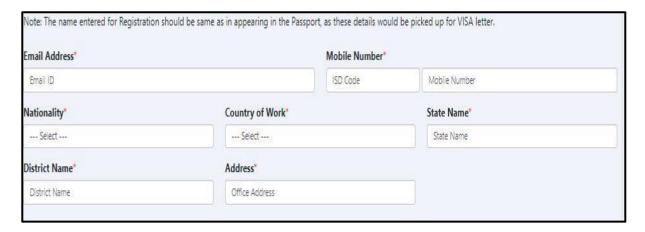

Figure 6: Valid email and contact number

> To finalize the registration, applicants must upload a recent photo in jpeg, png, or jpg format.

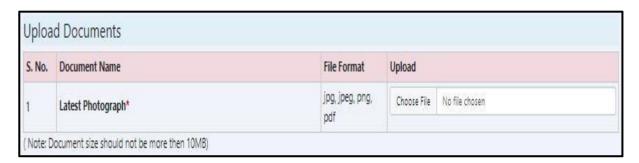

Figure 7: Mandatory details for Regulator registration

➤ Once all the form fields have been filled, click the "Continue" button.

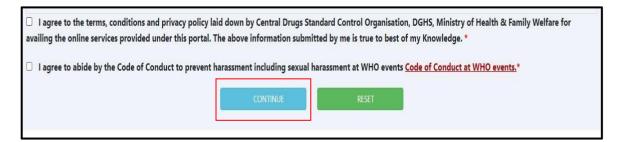

Figure 8: form submission

a) After clicking "Continue," the applicant will get this confirmation message.

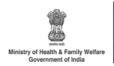

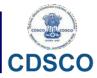

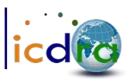

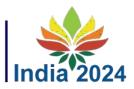

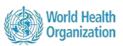

You have registered successfully. Your application will be sent for approval and you will be notified via email.

Figure 9: Registration Confirmation

e) Once the form is submitted, an automatic link will be sent to the WHO authority for approval.

## 2.1.2 Registration for Industry and Other Stakeholders:

Below are some important steps and form fields described for Industry and other stakeholders' registration.

a) Industry and other Stakeholders are required to provide their registered company/organization name and specify the nature of their business.

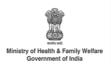

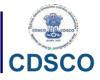

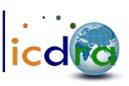

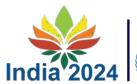

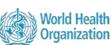

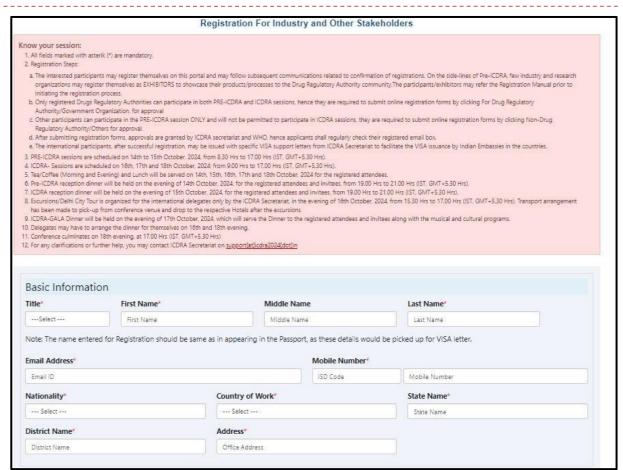

Figure 10: Registration for Industry and other stakeholders

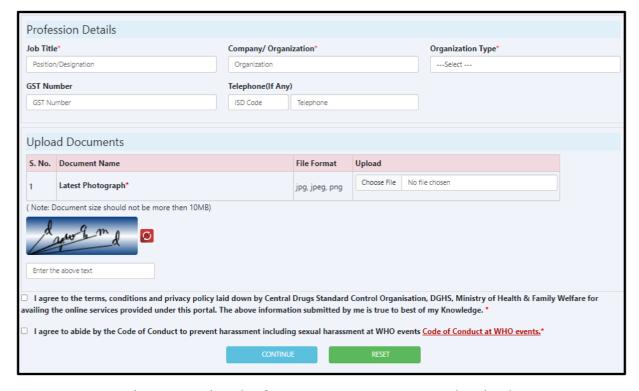

Figure 11: Registration for Industry and other stakeholders (continue)

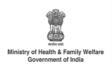

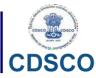

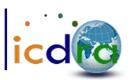

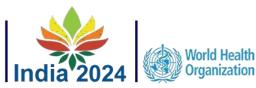

Figure 12: Non-Regulators Organization Name and Nature of business

b) The application fee for the Non-Regulators is determined by the type of the applicant's Country of Work.

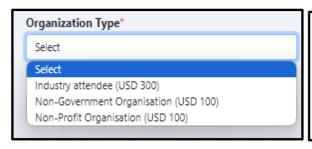

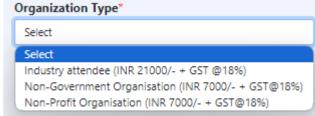

Figure 13: Organization type for non-Regulators

c) Uploading a recent photo for the non-Regulators is required.

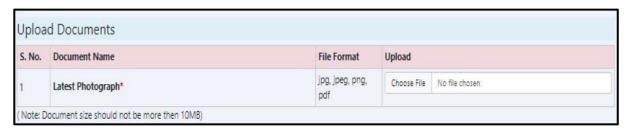

Figure 14: Non-Regulators photo upload and valid id Upload

d) After reviewing the declaration message, please click the "Continue" button.

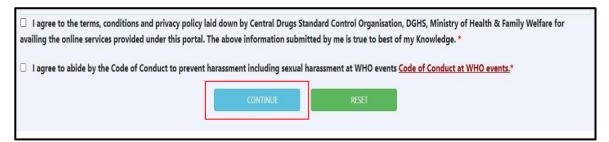

Figure 15: Screen of Continue button

e) Upon Successful registration, you will get the below confirmation

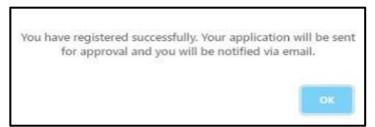

Figure 16: Confirmation window for Non-Regulators registration

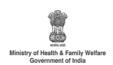

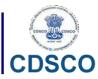

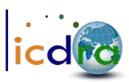

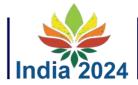

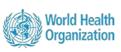

- f) If the CDSCO authority approves the form, an email will be sent automatically, to proceed with the payment of the application fee.
- g) Following the submission of the application fee, a confirmation message will be sent to the applicants to confirm the submission of their application.

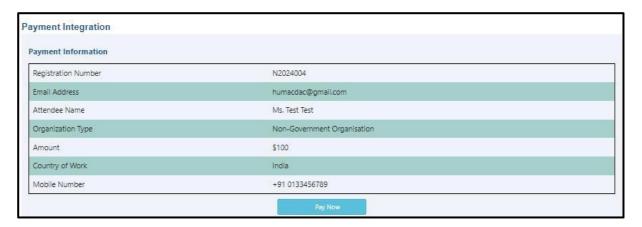

Figure 17: Payment Integration window

h) A preview page will be displayed, containing the entire applicant's information and the Conference Programme details. Applicants will have the option to save or print the form using the provided print button.

## 2.1.3 Registration for Exhibitors:

User can register as an Exhibitor by clicking on the registration link for Exhibitors. The following page will appear as shown below

(a) The registration fee for Exhibitors is 1500 USD for Overseas Participant and INR 1,05,000 + 18% GST for Indian Participant.

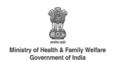

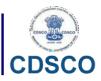

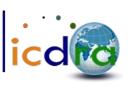

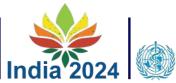

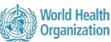

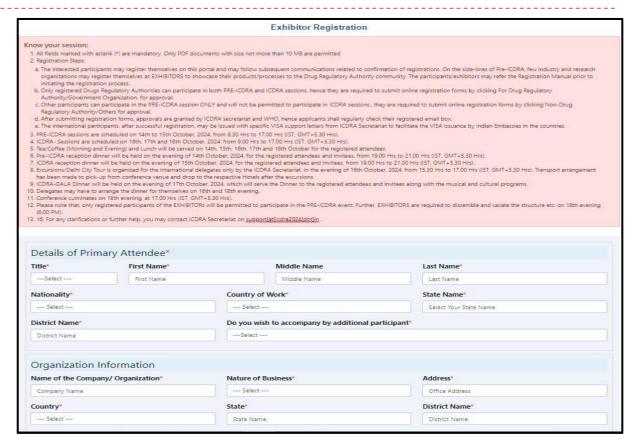

Figure 18: Exhibitor Registration

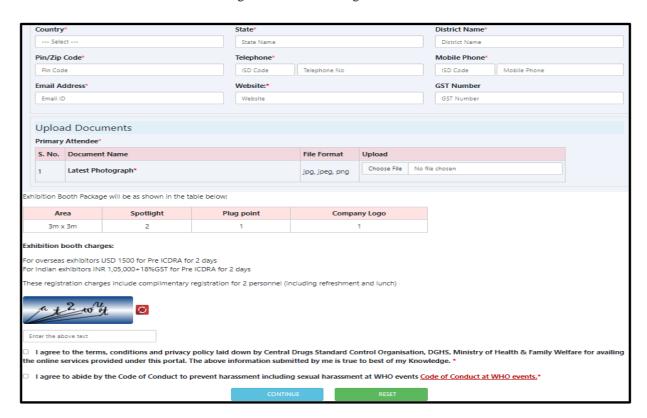

Figure 19: Exhibitor Registration

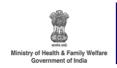

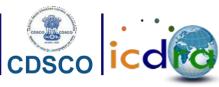

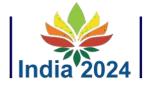

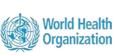

- (b) The application fee for the Exhibitors is determined by the type of the Primary Attendee' Country of Work.
  - For overseas exhibitors USD 1500 for Pre ICDRA for 2 days
  - ➤ For Indian exhibitors INR 1,05,000+18%GST for Pre ICDRA for 2 days
- (c) Once the details are filled for the registration, Exhibitors are required to upload a recent photo as a mandatory detail.
- (d) After reviewing the declaration message, please click the "Continue" button.
- (e) Upon Successful registration, user will get the confirmation as shown below:
- (f) If the CDSCO authority approves the form, an email will be sent automatically, to proceed with the payment of the application fee.
- (g) Following the submission of the application fee, a confirmation message will be sent to the applicants to confirm the submission of their application.
- (h) A preview page will be displayed, containing the entire applicant's information and the Conference Programme details. Applicants will have the option to save or print the form using the provided print button.

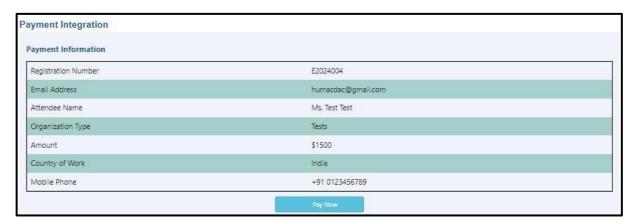

Figure 20: Payment Integration window

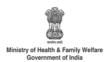

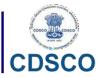

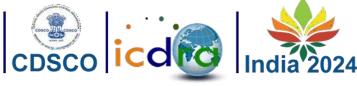

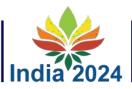

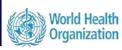

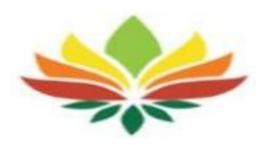

# **Conference Details**

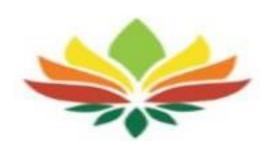

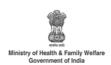

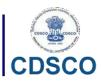

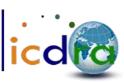

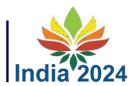

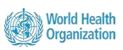

#### **3.1 Programme**

➤ The Program menu consists of three sub-menus, which are as follows:

## **3.1.1** Conference Agenda:

This Page provides a PDF document containing the comprehensive schedule of the conference, organized by time. Please refer to the figure below for a visual representation.

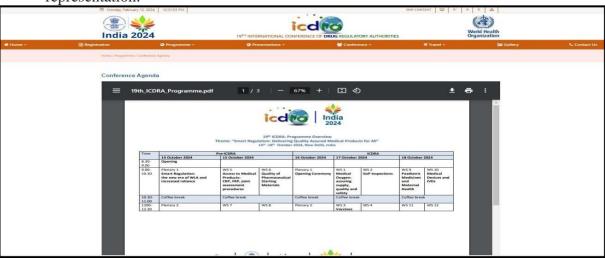

Figure 21: Conference Agenda

#### 3.1.2 Pre-ICDRA:

On this page, you will find five tabs corresponding to the five days of the conference. The first two tabs are currently active and contain the complete schedule for the Pre-ICDRA conference. Please refer to the page view shown below for more details.

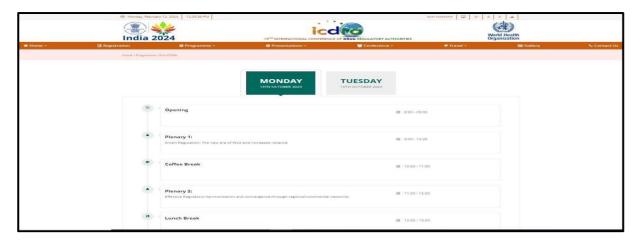

Figure 22: Pre-ICDRA

#### 3.1.1 ICDRA:

This page resembles the Pre-ICDRA page, but with a slight difference. The first two tabs are deactivated, and the last three tabs provide the complete schedule for the ICDRA conference. Please refer to the page view shown below for a visual representation.

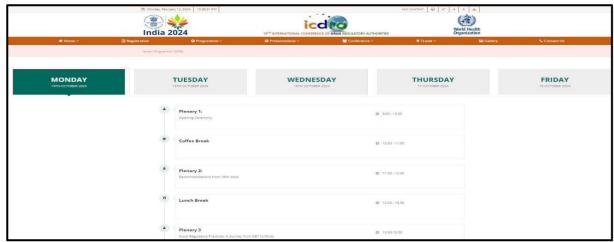

Figure 23: ICDRA

## **3.1.2** Side Meetings:

This page provides information about the facilities available to support side meetings if participants wish to utilize this option during both the Pre-ICDRA and ICDRA meetings. Please refer to the page view shown below for more details.

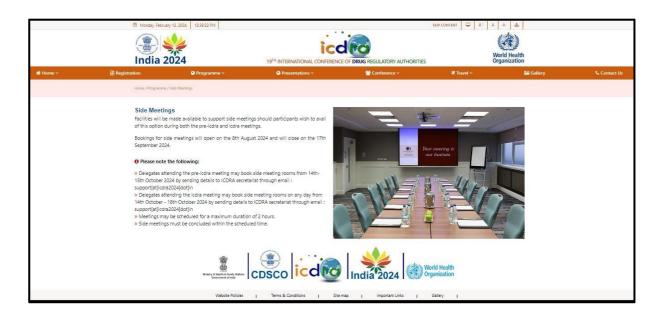

Figure 24: Side Meetings

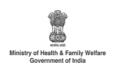

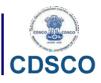

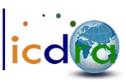

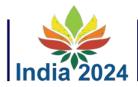

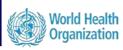

#### 3.2 Presentations

### 3.2.1. Pre-ICDRA Presentation:

On this page, participants can download PowerPoint (PPT) files containing brief summaries of Pre-ICDRA conference presentations. Each presentation includes the Presenter's Name and their Organization Name for reference.

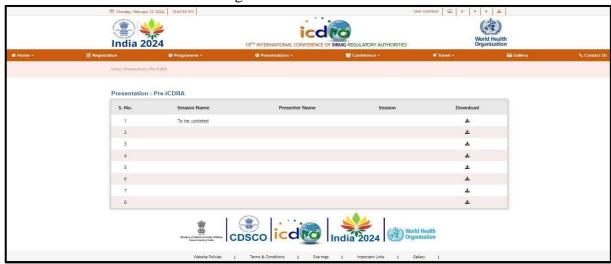

Figure 25: Screen of Pre-ICDRA Presentation

#### 3.2.2. ICDRA Presentation:

This page allows participants to download PowerPoint (PPT) files containing brief summaries of the ICDRA conference presentations. Each presentation includes the Presenter's Name and their Organization Name for reference.

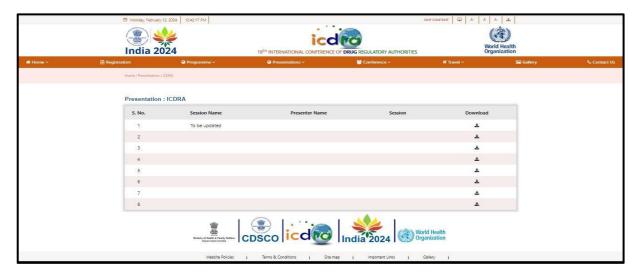

Figure 26: Screen of ICDRA Presentation

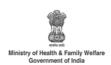

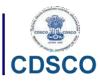

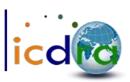

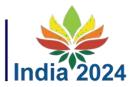

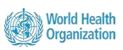

#### 3.3 Conference

### 3.3.1. Conference Venue:

This page displays a Google Maps location indicating where the conference will be held. It provides attendees with a visual reference to the venue's location.

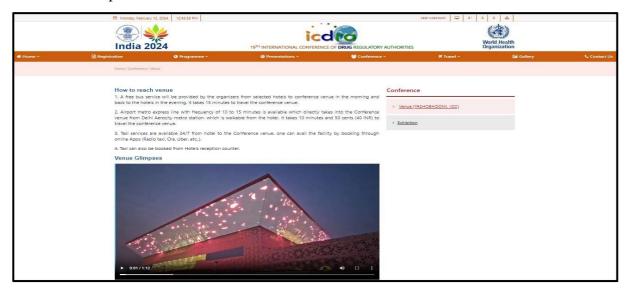

Figure 27: Screen of conference Venue

### 3.3.2. Conference Exhibition:

On this page, you will find a table containing the names of exhibitors participating in the conference exhibition. This table serves as a directory of exhibitors for attendees.

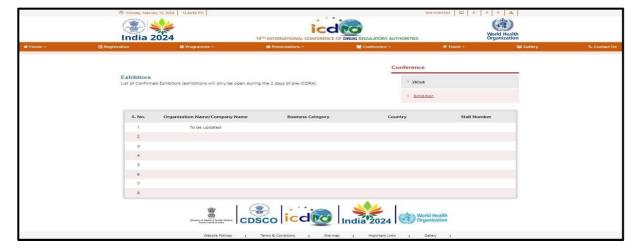

Figure 28: Screen of Conference Exhibition

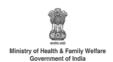

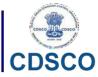

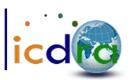

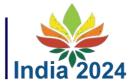

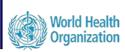

#### 3.4 Travel

The Travel menu includes seven sub-menus, which are as follows:

#### 3.4.1. Visa Information:

This page provides participants with information about visa requirements. It also includes links that allow participants to visit the relevant websites for detailed visa information and application processes.

#### Visa Information Travel Applying for an Indian Visa Visa Information The responsibility of getting a visa lies with the applicant. To download the Visa Letter you need to be registered. Delegates can check their visa requirements and apply for the Visa appropriate for their nationality. > Accomodation Official Link for eVisa website: indianvisaonline.gov.in/evisa/tvoa.html Delegates will find the specific requirements for their country on the site by applying for the Visa appropriate for their > Delhi Airport Transfer nationality. Official link on information to obtain visa to India : www.mea.gov.in > Local Transportation How to apply for a Conference Visa Delegates to the conference should: > How to Reach · Registered for the conference through this website Download the Visa letter and conference permission documents. > Host City Delhi Apply for a Conference Visa at the nearest Embassy of India or High Commission with the Invitation Letter, Conference Permission documents, and other documents described below: > Incredible India Participants holding regular passports (Not Diplomatic or Official) These participants should apply for a Conference Visa. > Explore India Visa General Information Foreign visitors entering India must possess a passport valid for at least 6 months after their date of entry into India, except in the case of nationals of Bhutan and Nepal, who need only carry suitable means of identification. There should be at least two blank pages in the passport. The list of Indian diplomatic missions overseas can be consulted at: http://goidirectory.gov.in/country wise view.php?ct=1001 http://passportindia.gov.in/AppOnlineProject/mission/mission Entry (Visa) Requirements Visitors to India must obtain a visa from an Indian diplomatic mission unless they come from one of the visa-exempt countries or a country whose citizens may obtain a visa on arrival, or an e-Visa online. The visa is issued for business, tourist, medical and conference categories, and has a validity of 60 days. The cost is ₹ 2,000. The VOA facility can be used for no more than two times in a calendar year. Alternatively, foreign citizens eligible for a VOA can apply for an e-Visa instead if they intend to enter the country through an airport or seaport not covered by the VOA scheme. Online Visa Foreign Citizens can apply for online visa (e-Visa) by visiting: www.indianvisaonline.gov.in/visa

Figure 29: Screen of Visa Information

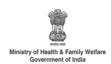

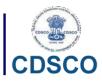

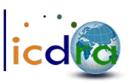

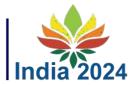

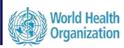

#### Visa on arrival

The visa is issued for business, tourist, medical and conference categories, and has a validity of 60 days. The cost is ₹ 2,000. The VOA facility can be used for no more than two times in a calendar year. Alternatively, foreign citizens eligible for a VOA can apply for an e-Visa instead if they intend to enter the country through an airport or seaport not covered by the VOA scheme.

#### Online Visa

Foreign Citizens can apply for online visa (e-Visa) by visiting: www.indianvisaonline.gov.in/visa

#### Diplomatic and Official Passport Holders

Holders of Diplomatic Passports should apply for a Diplomat Visa. Holders of Official Passports should apply for an Official Visa. Holders of Diplomatic and Official passports may contact the nearest Indian Embassy or High Commission for further information. Some useful links:

http://passportindia.gov.in/AppOnlineProject/online/visaServices

http://mea.gov.in/bvwa.htm

http://www.boi.gov.in/content/diplomaticofficial-visa-do

Figure 30: Visa Information (continue)

#### 3.4.2. Accommodation:

On this page, participants can view hotels in the city sorted by their ratings. This information helps participants make informed decisions about their accommodation during the event.

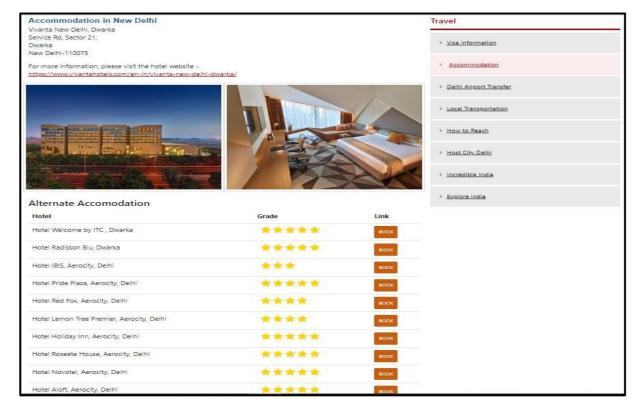

Figure 31: Accommodation

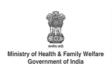

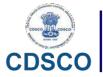

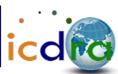

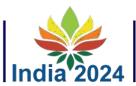

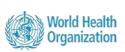

| Hotel Lemon Tree Premier, Aerocity, Delhi | ***  | BOOK |
|-------------------------------------------|------|------|
| Hotel Holiday Inn, Aerocity, Delhi        | **** | воок |
| Hotel Roseate House, Aerocity, Delhi      | **** | воок |
| Hotel Novotel, Aerocity, Delhi            | **** | BOOK |
| Hotel Aloft, Aerocity, Delhi              | **** | BOOK |
| Hotel Pullman, Aerocity, Delhi            | **** | BOOK |
| Hotel J W Marriot, Aerocity, Delhi        | **** | BOOK |
| Hotel Andaz, Aerocity, Delhi              | **** | BOOK |
| Hotel Centaur, Aerocity, Delhi            | **** | BOOK |
| Hotel Radisson Blu, Mahipalpur            | **** | BOOK |
|                                           |      |      |

Figure 32: Accommodation (continue)

## 3.4.3. Delhi Airport Transfer:

This page provides information about transportation options available at Delhi Airport, allowing participants to plan their transfers to and from the airport conveniently.

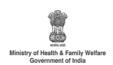

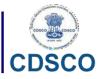

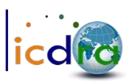

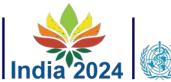

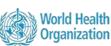

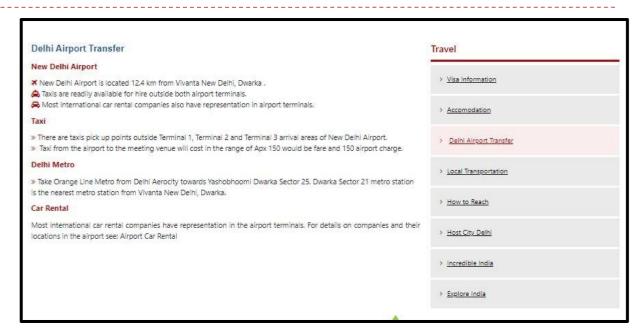

Figure 33: Delhi Airport Transfer

## 3.4.4. Local Transportation:

This section offers information about local transportation options within Delhi, helping participants navigate the city during their stay.

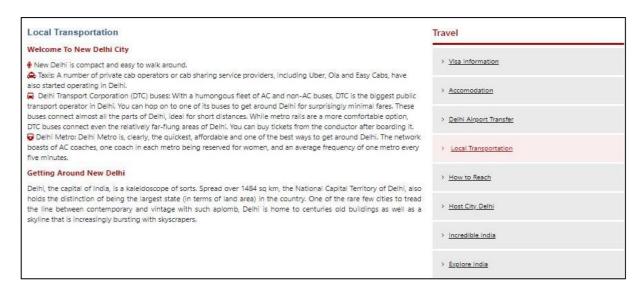

Figure 34: Local Transportation

### 3.4.5. How to Reach:

This page offers information on long-distance travel options and distances from the main city in India, providing participants with guidance on reaching the event location.

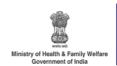

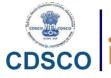

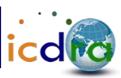

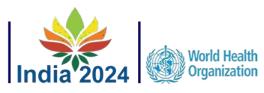

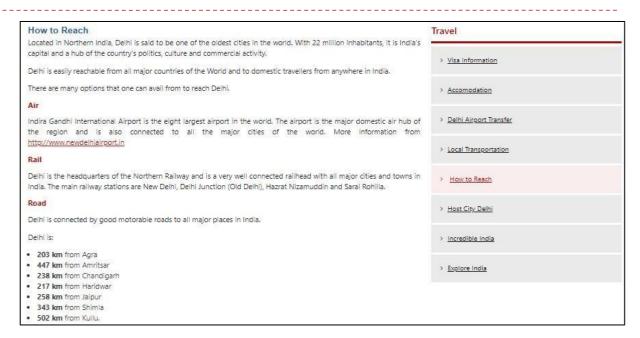

Figure 35: How to Reach

## 3.4.6. Host City New Delhi:

This section provides a brief description of the city of Delhi, offering participants insights into the host city.

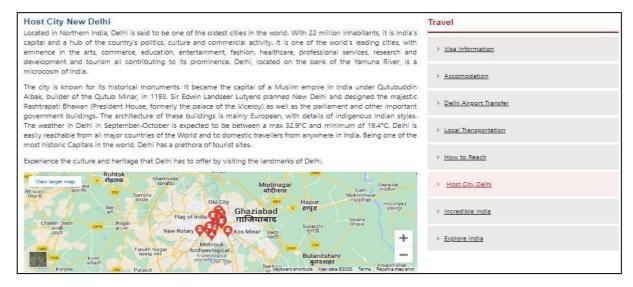

Figure 36: Host City New Delhi

#### 3.4.7. Incredible India:

On this page, you will find a video showcasing the incredible diversity and richness of India, allowing participants to experience the country's unique cultural and geographical features.

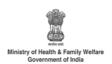

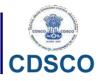

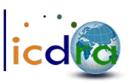

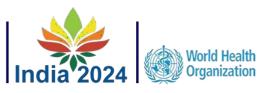

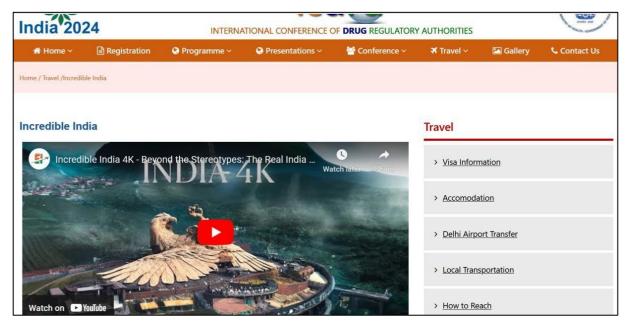

Figure 37: Incredible India

## 3.4.8. Explore India:

This page allows the users to travel & experience the beauty of incredible India, know the culture & heritage of India and many more.

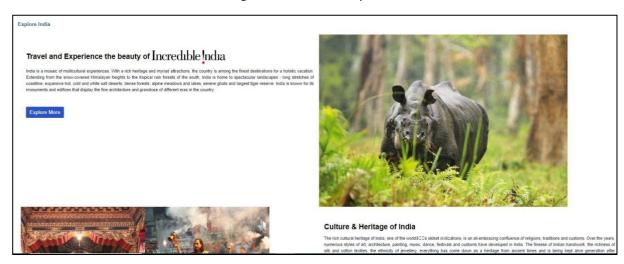

Figure 38: Explore India

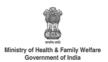

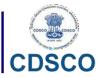

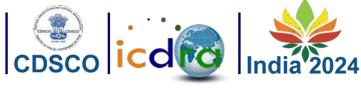

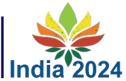

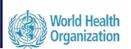

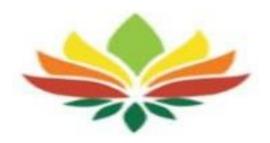

## **Contact Us**

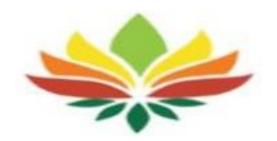

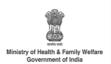

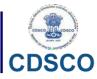

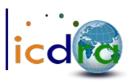

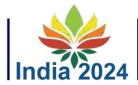

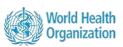

#### **4.1 Contact Us**

- ➤ Participants who have any doubts or queries can fill out a Contact Us form and submit it. The ICDRA team is committed to providing quick responses to inquiries.
- ➤ Participants also have the option to contact ICDRA directly through email or by using the provided contact number for immediate assistance.

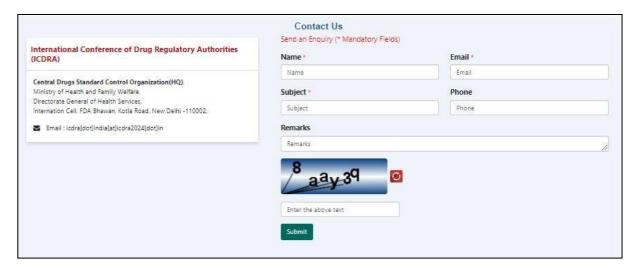

Figure 39: Screen of Contact Us

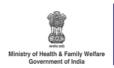

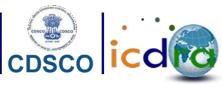

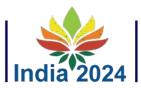

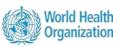

## 5. Table of Figures:

| Figure 1: ICDRA Homepage                                                           | 4  |
|------------------------------------------------------------------------------------|----|
| Figure 2: Registration types                                                       | 6  |
| Figure 3: Registration for National and Regional Regulatory Authorities            | 7  |
| Figure 4: Registration for National and Regional Regulatory Authorities (continue) | 7  |
| Figure 5: Organization type for National and Regional Regulatory Authorities       |    |
| Figure 6: Valid email and contact number                                           |    |
| Figure 7: Mandatory details for Regulator registration                             | 8  |
| Figure 8: form submission                                                          | 8  |
| Figure 9: Registration Confirmation                                                | 9  |
| Figure 10: Registration for Industry and other stakeholders                        | 10 |
| Figure 11: Registration for Industry and other stakeholders (continue)             |    |
| Figure 12: Non-Regulators Organization Name and Nature of business                 |    |
| Figure 13: Organization type for non-Regulators                                    | 11 |
| Figure 14: Non-Regulators photo upload and valid id Upload                         | 11 |
| Figure 15: Screen of Continue button                                               | 11 |
| Figure 16: Confirmation window for Non-Regulators registration                     | 11 |
| Figure 17: Payment Integration window                                              | 12 |
| Figure 18: Exhibitor Registration                                                  | 13 |
| Figure 19: Exhibitor Registration (continue)                                       | 13 |
| Figure 20: Payment Integration window                                              | 14 |
| Figure 21: Conference Agenda                                                       | 16 |
| Figure 22: Pre-ICDRA                                                               | 16 |
| Figure 23: ICDRA                                                                   | 17 |
| Figure 24: Side Meetings                                                           | 17 |
| Figure 25: Screen of Pre-ICDRA Presentation                                        |    |
| Figure 26: Screen of ICDRA Presentation                                            | 18 |
| Figure 27: Screen of conference Venue                                              |    |
| Figure 28: Screen of Conference Exhibition                                         |    |
| Figure 29: Screen of Visa Information                                              | 20 |
| Figure 30: Visa Information (continue)                                             | 21 |
| Figure 31: Accommodation                                                           | 21 |
| Figure 32: Accommodation (continue)                                                | 22 |
| Figure 33: Delhi Airport Transfer                                                  | 23 |
| Figure 34: Local Transportation                                                    | 23 |
| Figure 35: How to Reach                                                            | 24 |
| Figure 36: Host City New Delhi                                                     | 24 |
| Figure 37: Incredible India                                                        | 25 |
| Figure 38: Explore India                                                           | 25 |
| Figure 20: Screen of Contact Us                                                    | 27 |